## Wi-Fi につながらないときにお試しください

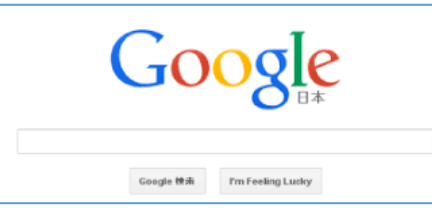

(注)インターネットの接続が無くても Google の画面 は表示されます。右上に が無い場合 インターネットにつながっていないことが多いです。 適当な言葉で検索をかけて接続を確認してください。

① セキュリティソフト(Digital Arts Cloud)を解除する ※通常は学校の Wi-Fi にしかつながらない設定になっているので解除してください ③コンソールを開く - 81 コンソールを開く p г 2 2 あなかトック 停止  $\bullet$ k.  $x$  $\mathcal{P}$   $\qquad \qquad$   $\uparrow$   $\qquad$   $\uparrow$   $\qquad$   $\uparrow$   $\uparrow$ 13:28  $\Box$  $\left(\left| \mathbf{u} \right\rangle \right)$ ① △ をクリック DigitalArts@Cloud.  $\overline{D}$ igitalArts@Cloud DigitalArts@Cloud設定 Japanese - 日本語 ⑤チェックを外す <br>おおを自動的に検出する LAN設定 結構成フカロブトを出用: ANにプロキシサーバーを使用する 利田 rtme ④LAN 設定をクリック サーバー  $7EZ = 19$ アドレス 192.168.3.100  $\pi$ -K  $\frac{1}{2}$ □プロキシ認証を 15080 ゠ト バージョン情 バス r.1.11R03.0001 バージョン更新 ⑥設定する2ユーザー再登録 田じる 設定する <del>∣ ‡⊽</del>≫¤<mark>{</mark> 設定する

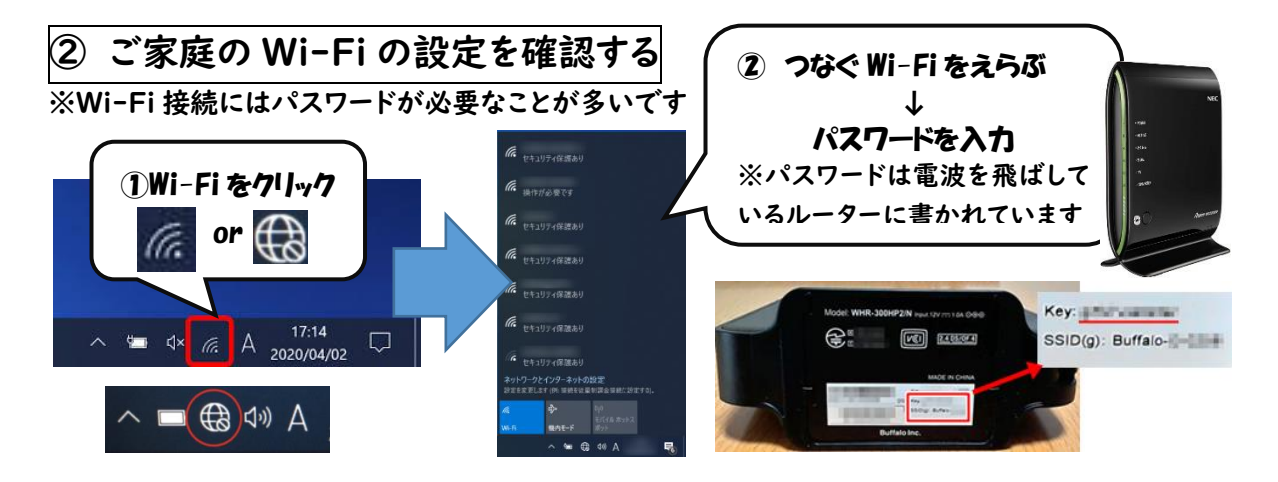

## 検索ができるのにクラスルームが開けないときにお試しください

※インターネットがつながっていない前のデータを優先して表示している可能性があります。

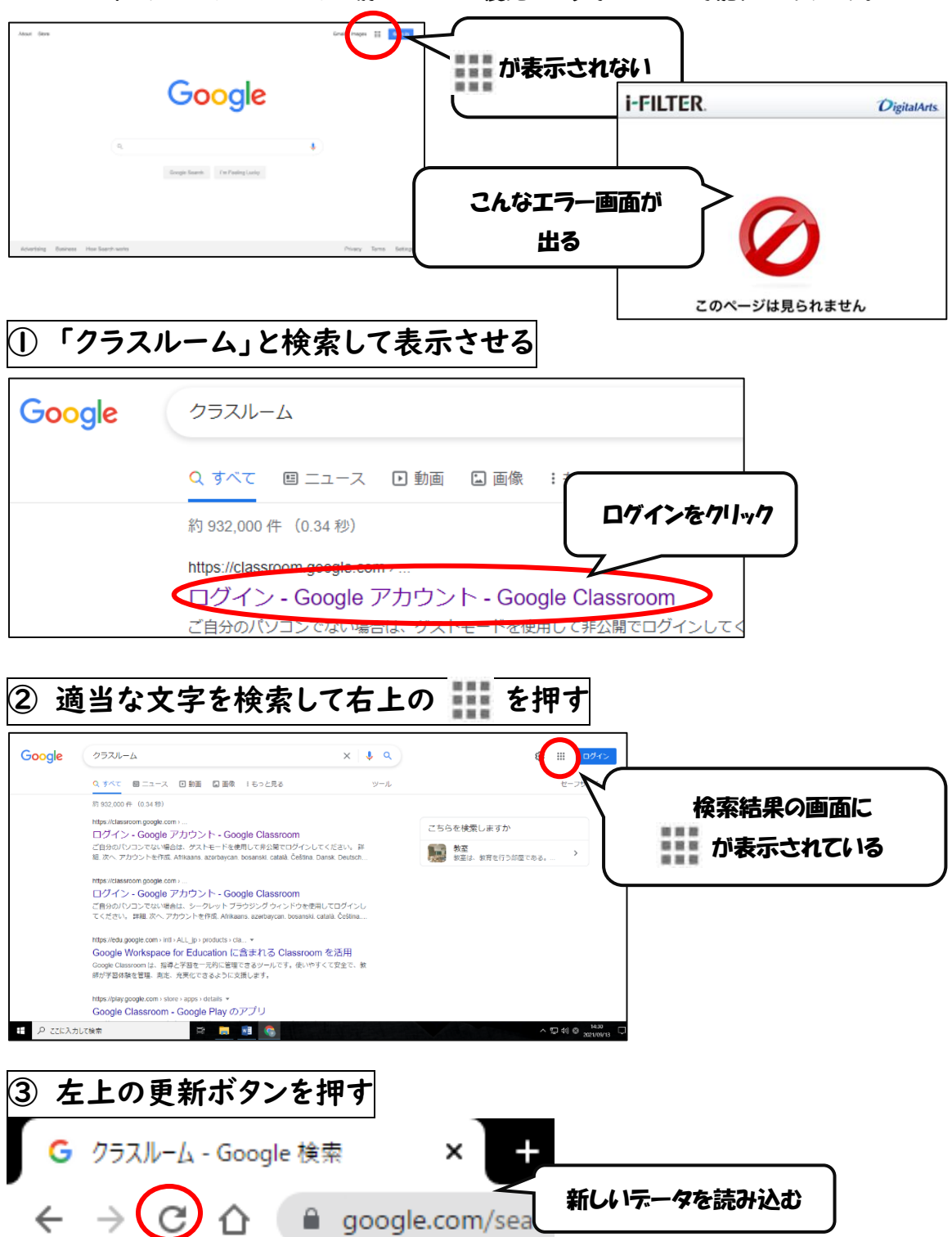

以上のことを行っても接続ができなかったときは、そのままタブレットを持ってきてください。 お忙しい中、何度も試していただきありがとうございます。